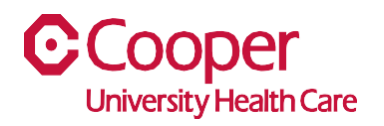

# **TIP SHEET** Human Resources

## **Purpose:** *Add a Beneficiary and/or Designation in the Team Member Space*

This tipsheet is available to assist you with adding a beneficiary and a Designation on the Team Member Space.

# **Workflow**

1. Click My Benefits.

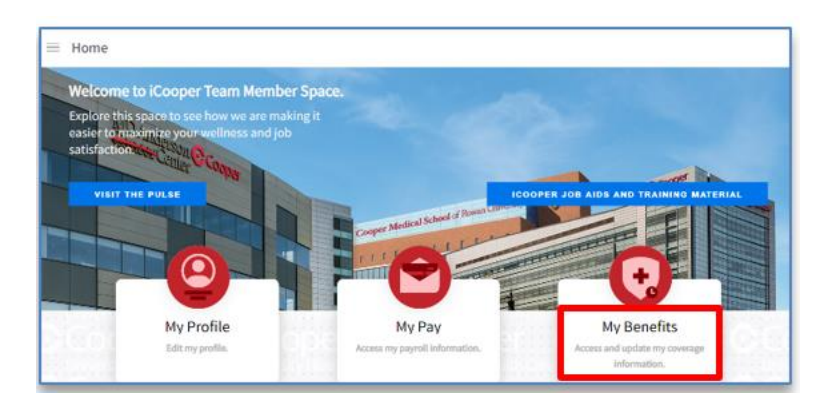

2. On the Benefits page, select Dependents and Beneficiaries tab.

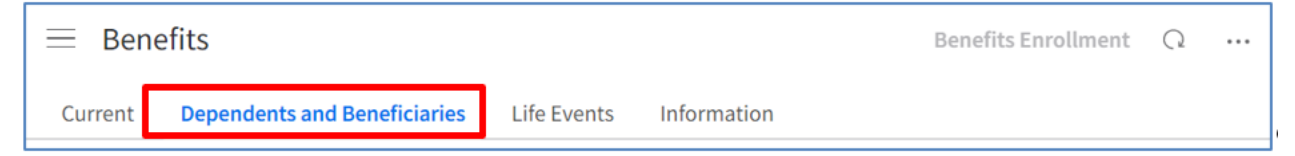

1. On the Dependents and Beneficiaries page, select Add under the Beneficiaries section.

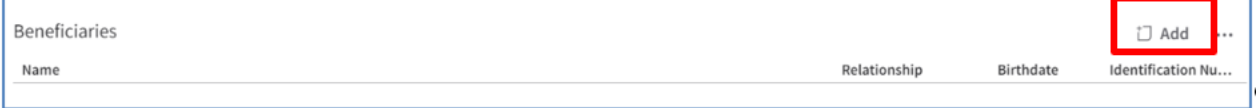

- 2. Enter the Name fields.
- a. Provide the given First Name, Middle Name, and Last Name fields for the beneficiary using the name on most legal documents.

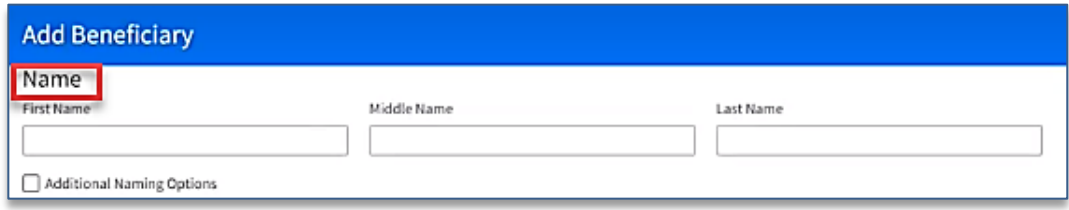

- 3. Enter the fields in the Personal Information section.
- a. Note: For the Relationship field, select a predefined value, such as Child or Spouse.
- b. Note: Use the calendar icon to select a birthdate.

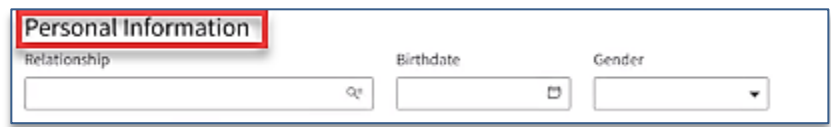

- 4. Enter an Identification Number.
- a. Note: Complete the Identification Number field with information obtained from the beneficiary's government-issued identification document. For example, this could be a Social Security Number in the US.

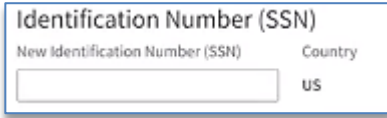

5. Enter the applicable phone numbers for the beneficiary.

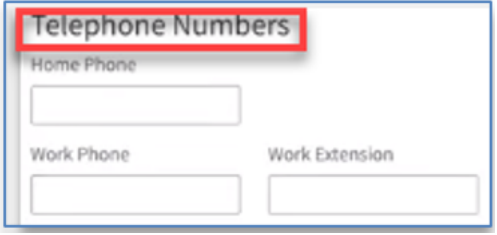

6. Enter an email Address for the beneficiary.

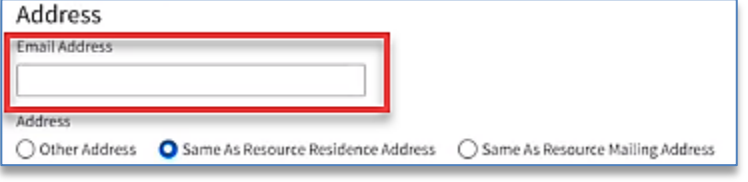

- 7. Specify the options for the mailing address.
- a. Note: If the beneficiary shares an address with you, then select Same as Resource Mailing Address or Same as Resource Home Address. Otherwise, select Other Address.
- b. Note: If you select Other Address, select a predefined value for the Country field, then complete the Street Address and State/Province fields. Complete the Post Code, Region, and County/District fields, if available.

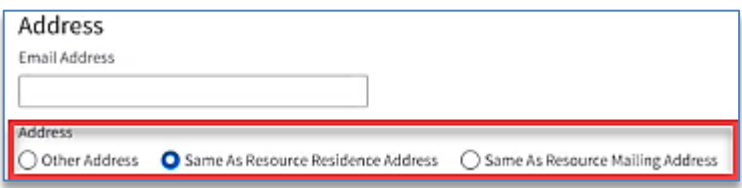

Select the **Submit** button.

8. Note: The New Beneficiary is now displayed on the Dependents and Beneficiary Tab

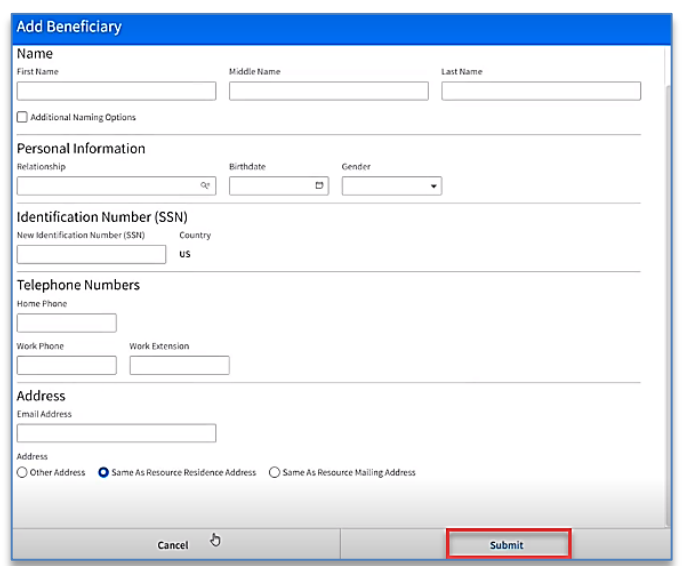

### *Add a Designation to the Beneficiary*

This will walk you through the process of adding a Designation to the Beneficiary through the Life Events tab on the Team Member Space.

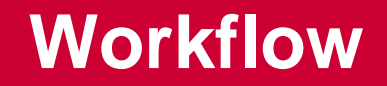

1. Click My Benefits, select the Life Events Tab

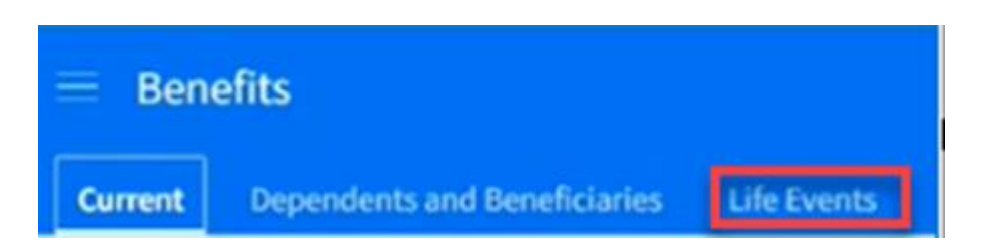

- 2. On the Benefits page, select the Life Events tab.
- 3. Select the Update Beneficiary and/or Designations Create Event button.
	- a. Note: The Beneficiary as well as the Designation can both be updated here. If you have already added your Beneficiary to the Dependents and Beneficiaries tab, proceed with the Designation only.

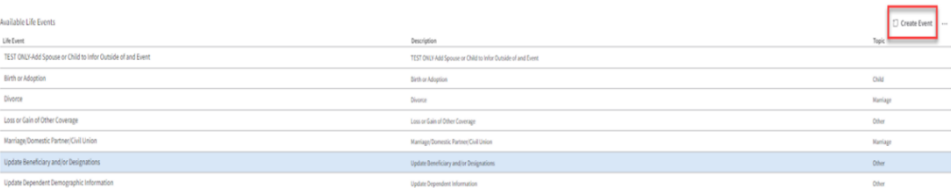

- 4. . Enter the date of the event in the Event Date field and then Submit.
- 5. The system will take you through a list of steps that may be needed to complete the Navigation pane of the life event.
- 6. Read and follow the directives on the Instructions tab of the Navigation Pane.
- 7. Advance to the next step by selecting the Next button or scrolling down the list of steps.
- 8. On the Beneficiary Update tab, click the Designate Beneficiary tab and check the box of the Beneficiary that you would like to update.

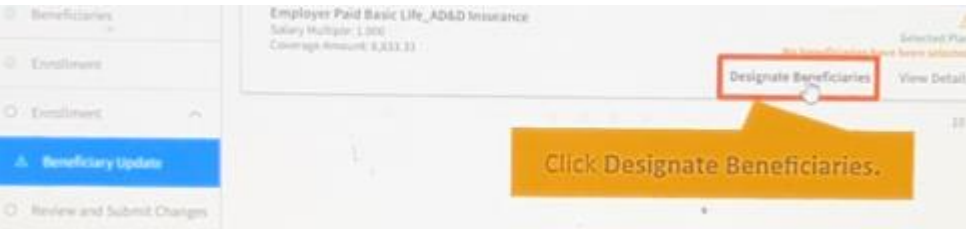

You will need to indicate whether the Beneficiary is Primary or a Contingent and then assign a percentage

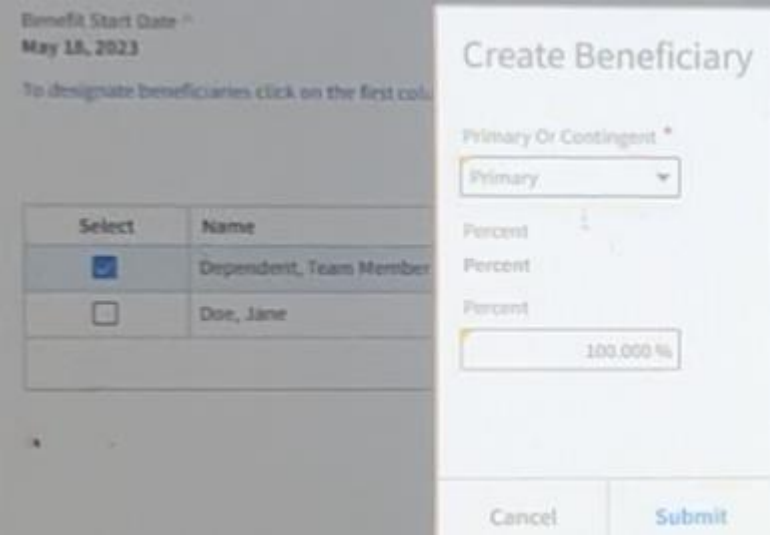

9. Click submit

You should now see your updates reflected on the screen.

- 10.Click Save and return to the Enrollment tab in the upper right side of the screen
- 11.Select the Review and Submit Changes tab
- 12. To Submit your Enrollment, click Submit

#### Submit

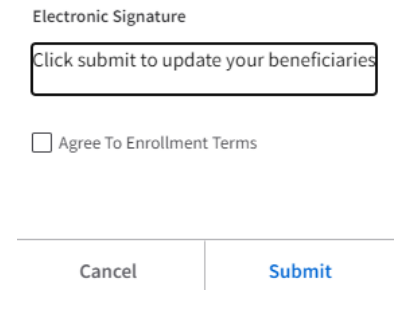

13.Click the box to agree to the terms

#### 14.Click Submit

15.A confirmation screen will appear where you can click View Confirmation to review or print your changes

You have successfully added a Beneficiary and Designation